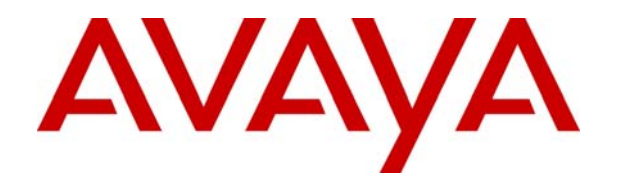

# Avaya Identity Engines Ignition Server Getting Started

Avaya Identity Engines Ignition Server Release 7.0

> Document Status: **Standard** Document Number: **NN47280-300 (325633-A)** Document Version: **02.03** Date: **January 2011**

#### © 2010 Avaya Inc. All Rights Reserved.

### **Notices**

While reasonable efforts have been made to ensure that the information in this document is complete and accurate at the time of printing, Avaya assumes no liability for any errors. Avaya reserves the right to make changes and corrections to the information in this document without the obligation to notify any person or organization of such changes.

#### **Documentation disclaimer**

Avaya shall not be responsible for any modifications, additions, or deletions to the original published version of this documentation unless such modifications, additions, or deletions were performed by Avaya. End User agree to indemnify and hold harmless Avaya,<br>Avaya's agents, servants and employees against all claims, lawsuits, demands and judgments ar subsequent modifications, additions or deletions to this documentation, to the extent made by End User.

#### **Link disclaimer**

Avaya is not responsible for the contents or reliability of any linked Web sites referenced within this site or documentation(s) provided by Avaya. Avaya is not responsible for the accuracy of any information, statement or content provided on these sites and does not necessarily endorse the products, services, or information described or offered within them. Avaya does not guarantee that these links will work all the time and has no control over the availability of the linked pages.

### **Warranty**

Avaya provides a limited warranty on this product. Refer to your sales agreement to establish the terms of the limited warranty. In<br>addition, Avaya's standard warranty language, as well as information regarding support for available to Avaya customers and other parties through the Avaya Support Web site: http://www.avaya.com/support Please note that if you acquired the product from an authorized reseller, the warranty is provided to you by said reseller and not by Avaya.

#### **Licenses**

THE SOFTWARE LICENSE TERMS AVAILABLE ON THE AVAYA WEBSITE, HTTP://SUPPORT.AVAYA.COM/LICENSEINFO/ ARE APPLICABLE TO ANYONE WHO DOWNLOADS, USES AND/OR INSTALLS AVAYA SOFTWARE, PURCHASED FROM AVAYA INC., ANY AVAYA AFFILIATE, OR AN AUTHORIZED AVAYA RESELLER (AS APPLICABLE) UNDER A COMMERCIAL AGREEMENT WITH AVAYA OR AN AUTHORIZED AVAYA RESELLER. UNLESS OTHERWISE AGREED TO BY AVAYA IN WRITING, AVAYA DOES NOT EXTEND THIS LICENSE IF THE SOFTWARE WAS OBTAINED FROM ANYONE OTHER THAN AVAYA, AN AVAYA AFFILIATE OR AN AVAYA AUTHORIZED RESELLER, AND AVAYA RESERVES THE RIGHT TO TAKE LEGAL ACTION AGAINST YOU AND ANYONE ELSE USING OR SELLING THE SOFTWARE WITHOUT A LICENSE. BY INSTALLING, DOWNLOADING OR USING THE SOFTWARE, OR AUTHORIZING OTHERS TO DO SO, YOU, ON BEHALF OF YOURSELF AND THE ENTITY FOR WHOM YOU ARE INSTALLING, DOWNLOADING OR USING THE SOFTWARE (HEREINAFTER REFERRED TO INTERCHANGEABLY AS "YOU" AND "END USER"), AGREE TO THESE TERMS AND CONDITIONS AND CREATE A BINDING CONTRACT BETWEEN YOU AND AVAYA INC. OR THE APPLICABLE AVAYA AFFILIATE ("AVAYA").

#### **Copyright**

Except where expressly stated otherwise, no use should be made of the Documentation(s) and Product(s) provided by Avaya. All content in this documentation(s) and the product(s) provided by Avaya including the selection, arrangement and design of the content is owned<br>either by Avaya or its licensors and is protected by copyright and other intellectual pr to the protection of databases. You may not modify, copy, reproduce, republish, upload, post, transmit or distribute in any way any content, in whole or in part, including any code and software. Unauthorized reproduction, transmission, dissemination, storage, and or use without the express written consent of Avaya can be a criminal, as well as a civil offense under the applicable law.

#### **Third Party Components**

Certain software programs or portions thereof included in the Product may contain software distributed under third party agreements ("Third Party Components"), which may contain terms that expand or limit rights to use certain portions of the Product ("Third Party Terms"). Information regarding distributed Linux OS source code (for those Products that have distributed the Linux OS source code), and identifying the copyright holders of the Third Party Components and the Third Party Terms that apply to them is available on the Avaya Support Web site: http://support.avaya.com/Copyright.

#### **Trademarks**

*The trademarks, logos and service marks ("Marks") displayed in this site, the documentation(s) and product(s) provided by Avaya are the registered or unregistered Marks of Avaya, its affiliates, or other third parties. Users are not permitted to use such Marks without prior written consent from Avaya or such third party which may own the Mark. Nothing contained in this site, the documentation(s) and* product(s) should be construed as granting, by implication, estoppel, or otherwise, any license or right in and to the Marks without the<br>express written permission of Avaya or the applicable third party. Avaya is a registe trademarks are the property of their respective owners.

### **Downloading documents**

For the most current versions of documentation, see the Avaya Support. Web site: http://www.avaya.com/support

### **Contact Avaya Support**

Avaya provides a telephone number for you to use to report problems or to ask questions about your product. The support telephone<br>number is 1-800-242-2121 in the United States. For additional support telephone numbers, see www.avaya.com/support

# **Customer service**

[Visit the Avaya Web site to access the complete range of services and support](http://www.avaya.com)  [that Avaya provides. Go to](http://www.avaya.com) www.avaya.com or go to one of the pages listed in the following sections.

# **Navigation**

- Getting technical documentation
- Getting product training
- • [Getting help from a distributor or reseller](#page-2-2)
- Getting technical support from the Avaya Web site

### <span id="page-2-0"></span>**Getting technical documentation**

[To download and print selected technical publications and release notes](http://support.avaya.com/css/appmanager/public/support)  [directly from the Internet, go to](http://support.avaya.com/css/appmanager/public/support) www.avaya.com/support.

## <span id="page-2-1"></span>**Getting product training**

[Ongoing product training is available. For more information or to register, you](http://support.avaya.com/css/appmanager/public/support)  [can access the Web site at](http://support.avaya.com/css/appmanager/public/support) www.avaya.com/support. From this Web site, you can locate the Training contacts link on the left-hand navigation pane.

### <span id="page-2-2"></span>**Getting help from a distributor or reseller**

If you purchased a service contract for your Avaya product from a distributor or authorized reseller, contact the technical support staff for that distributor or reseller for assistance.

## <span id="page-2-3"></span>**Getting technical support from the Avaya Web site**

The easiest and most effective way to get technical support for Avaya products is from the Avaya Technical Support Web site at [www.avaya.com/support](http://support.avaya.com/css/appmanager/public/support).

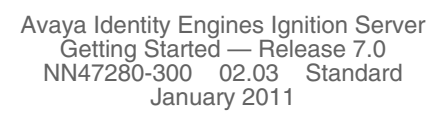

# **Avaya Identity Engines Ignition Server Getting Started**

Use this guide to perform these Avaya Identity Engines Ignition Server appliance installation and configuration tasks. Perform your set-up in the following phases:

- 1. [Install and configure the Ignition Server Virtualization Appliance](#page-4-0), below, [page 5](#page-4-0)
- 2. [Applying the license page 13](#page-12-0)
- 3. [Installing the license page 13](#page-12-1)
- 4. [Run Dashboard page 15](#page-14-0)
- [Set up Service Port \(Optional\), page 16](#page-15-0) and [Set Admin Password and Set](#page-16-0)  [User, Site, and Node Names](#page-16-0), [page 17](#page-16-0)
- [Further Configuration page 17](#page-16-1)

# **VMware ESX Server**

Hardware platforms supported by VMware's ESX and ESXi servers are supported. The VM requires an x86 64 capable environment, a minimum of 1024 GB of memory, 30 GB of disk storage, 2 CPU's, at least 1 physical NIC card ,and 3 Logical NIC cards. VMware lists on its site supported Hardware platforms for ESX and ESXi. (http://www.vmware.com)

Installation on to an ESX or ESXi server is normally done using an OVF file.

# <span id="page-4-0"></span> **Install and configure the Ignition Server Virtualization Appliance**

In order to import the VM into your system it is recommended that you use the VMware Infrastructure Client. You should start the VMware Infrastructure Client, login to the ESX Server you wish to install the Avaya Ignition Server on. You will need to use the Virtual Appliance Import option.

1. In order to access this function select **File**->**Virtual Appliance**->**Import**

### **Figure 1 Import**

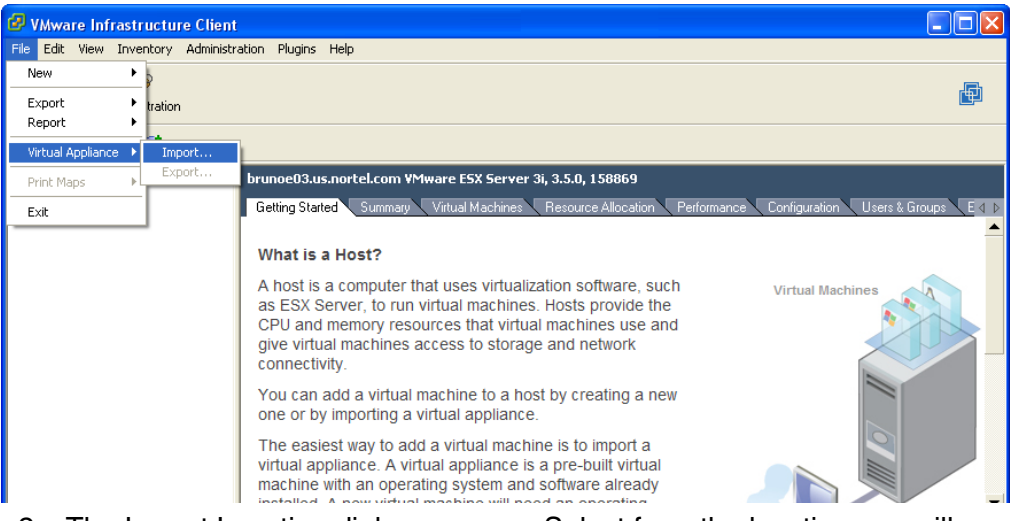

2. The Import Location dialog appears. Select from the location you will import.

### **Figure 2 Import Location**

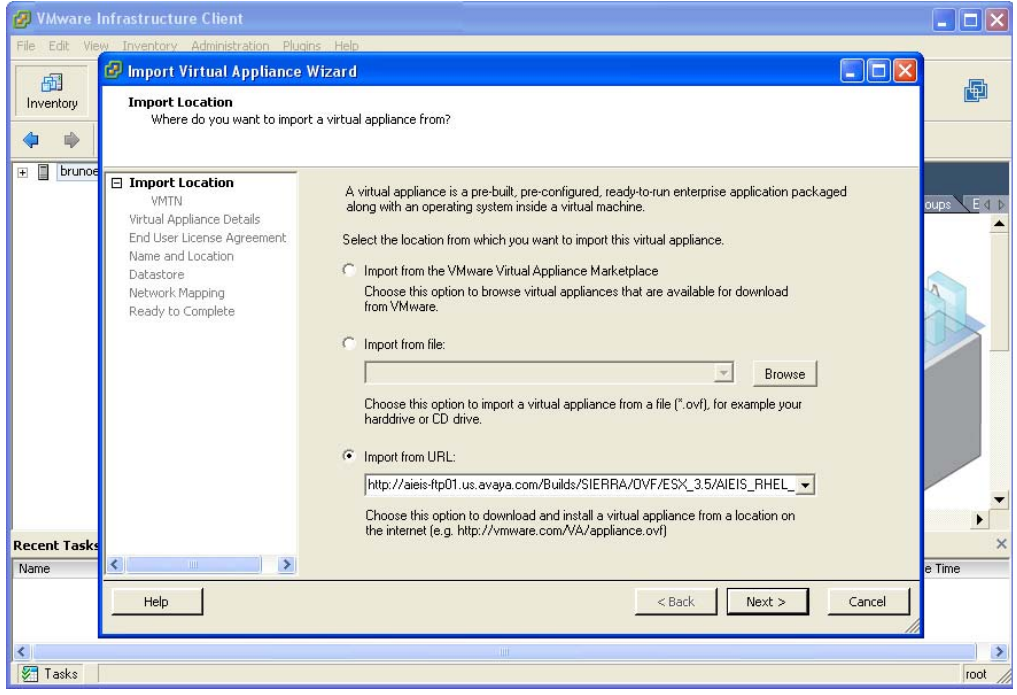

- 3. Click on **Next**. The **License Agreements** dialog appears. Select **Accept All License Agreements**.
- 4. Click on **Next**. The **Virtual Appliance Details** dialog appears.
- 5. The **Select a Name and Location for this Virtual Appliance** dialog displays. You can either accept the default name or choose to rename the virtual machine. Select **Next.**
- 6. The **Choose a Datastore** dialog appears. Select the location to which you want to store the files for the virtual appliance. Click **Next**.

# **Figure 3 Datastore**

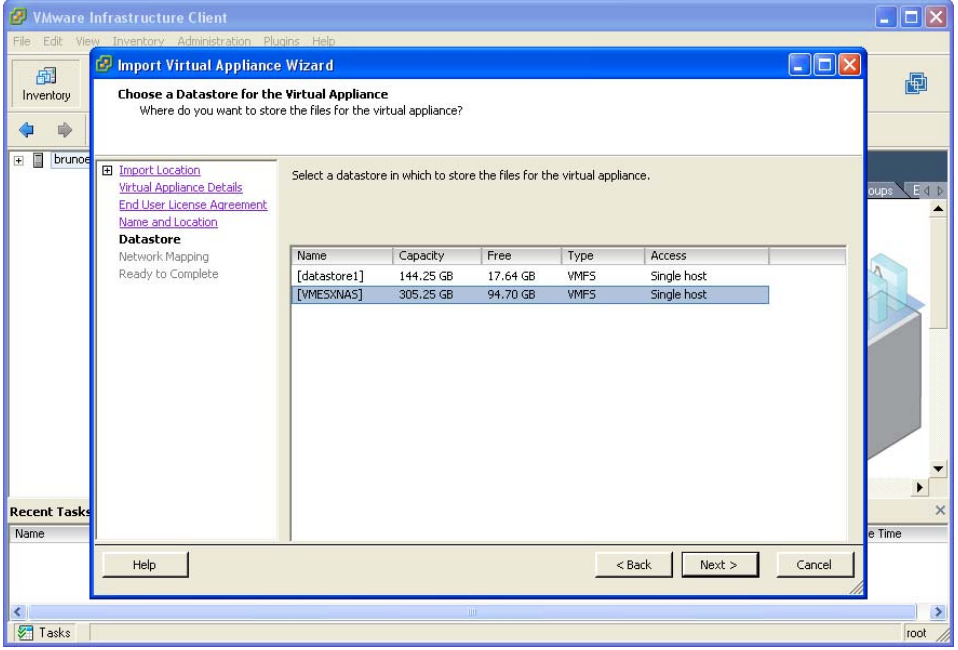

7. The **Network Mapping** dialog displays. Associate the Avaya Ignition Server NIC's to correct VM Network based on your site configuration. Then click on **Next.**

### **Figure 4 Network Mapping**

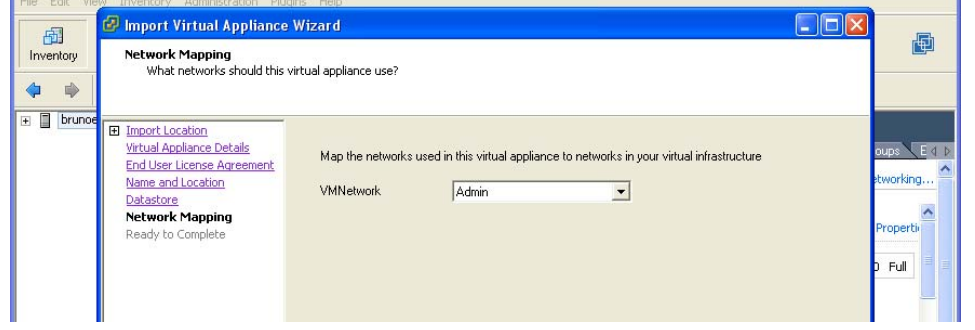

8. The **Ready to Complete Virtual Appliance Import** Dialog displays. You can use the Back button to make any changes or click on Finish.

#### **Figure 5 Ready to Complete** Import Virtual Appliance Wizard  $\Box$ D $\times$ 田 画 Ready to Complete Virtual Appliance Import Inventory Import the virtual appliance with the following settings?  $\triangleleft$  $\Rightarrow$  $\overline{E}$   $\overline{E}$  brund **El Import Location** When you click Finish, a task will be started that will import the virtual appliance. Virtual Appliance Details ups **CE4** D The virtual appliance will be imported with the following settings: End User License Agreement Import URL:<br>
Download Size:<br>
Size on disk:<br>
Name:<br>
Host/Cluster: http://niels-ftp01.us.nortel.com/Builds/SIERRA/OVF/ESX\_3.5/AIEIS\_RHEL\_5\_5\_LINUX<br>914 MB<br>AIEIS\_RHEL\_5\_5\_LINUX-VM\_07\_00\_00\_020250\_x86\_64<br>AIEIS\_RHEL\_5\_5\_LINUX-VM\_07\_00\_00\_020250\_x86\_64 orking.. Name and Location Datastore Network Mapping **Ready to Complete** roperti brunoe03.us.nortel.com Datastore: WESXNAS<br>Network Mapping: "VMNetwork" to "Admin" Full K  $\rightarrow$

The Import now starts. Once the import completes you should see a **Summary** window display.

### **Figure 6 Summary**

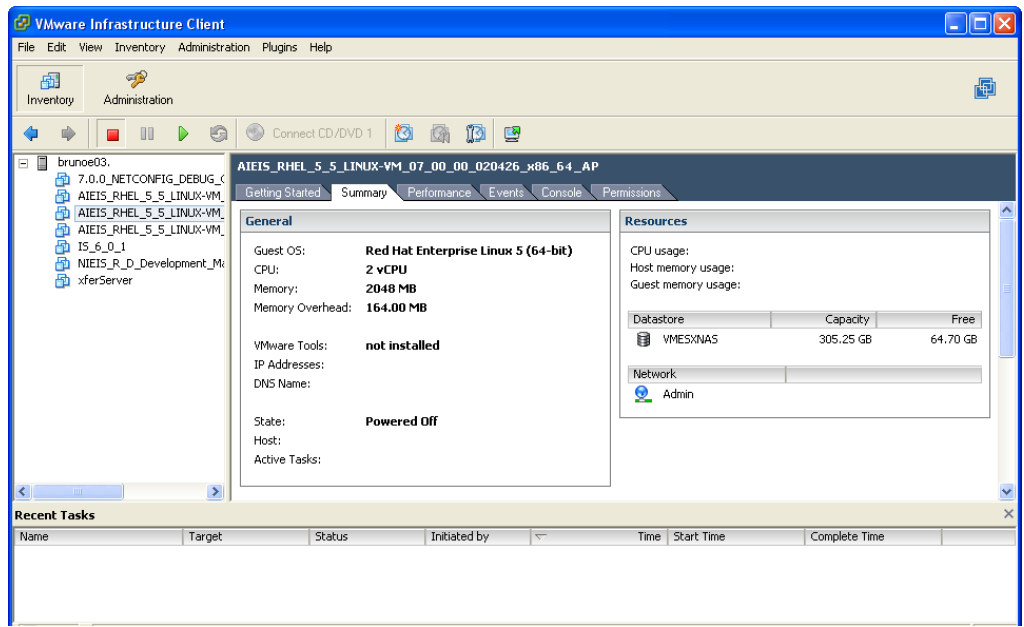

- 9. After the import completes you need to verify and adjust some of the VM settings. Open up VM setting dialog and select the Options tab. Do the following:
	- a. Ensure to click the **Synchronize guest time with host** option.
	- b. Change the System Default Power Off from **Power off** to **Shutdown Guest**. Click **OK**.

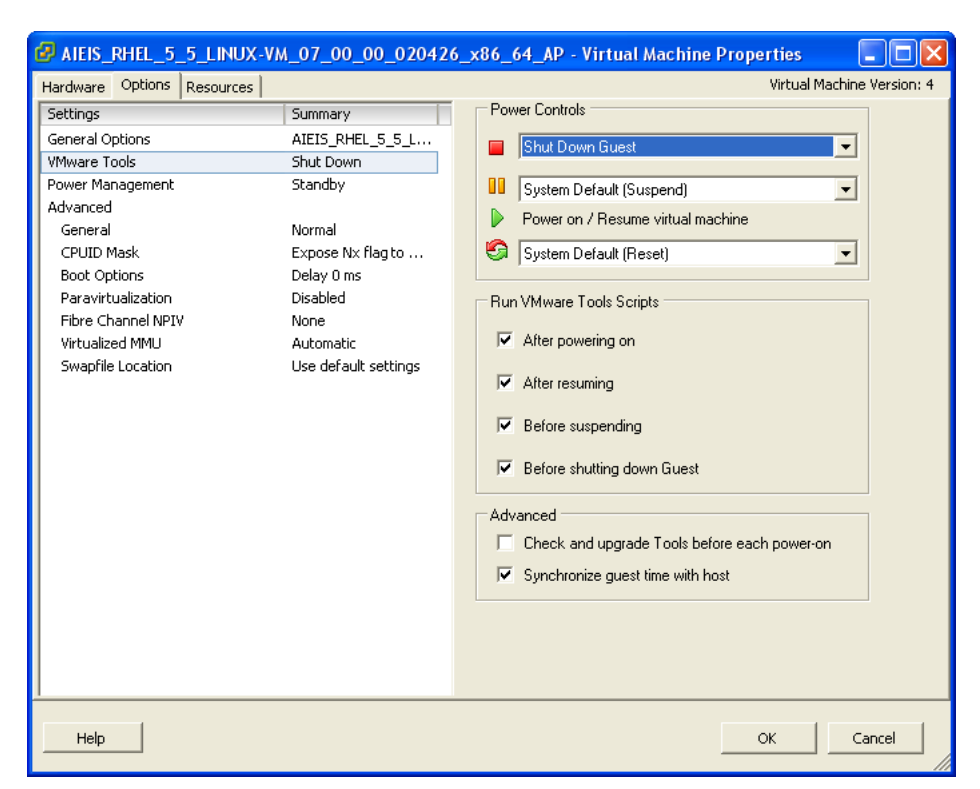

c. Open the VM setting dialog and select the Hardware tab. Adjust the **Network Adapter (1/2/3)** settings and configure the right NIC for each interface.

### **Figure 8 Network Adapter**

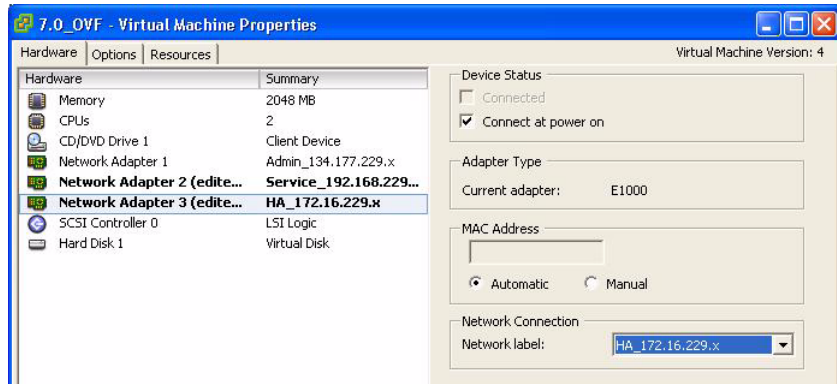

You are now ready to boot the Avaya Ignition Server for the first time. You will a splash screen displayed as the boot up starts.

**Figure 7 Options**

# **Figure 9 Boot up**

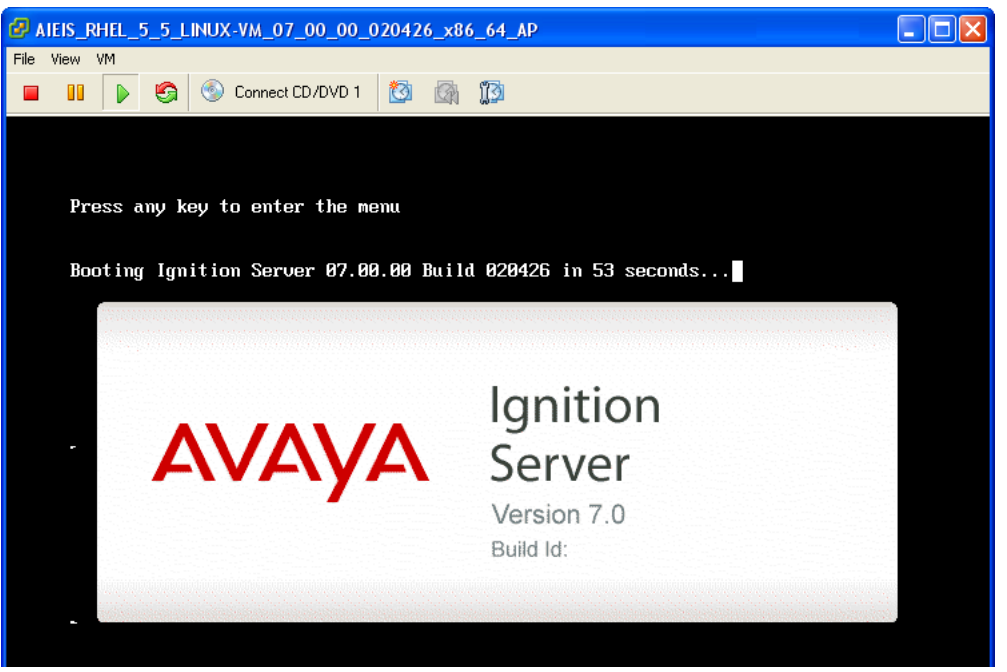

10. Once the Ignition Server Console login prompt is shown you are ready to enter the administration IP address. Login using admin for the user name and admin for password, you should change the password after you login.

### **Figure 10 Console**

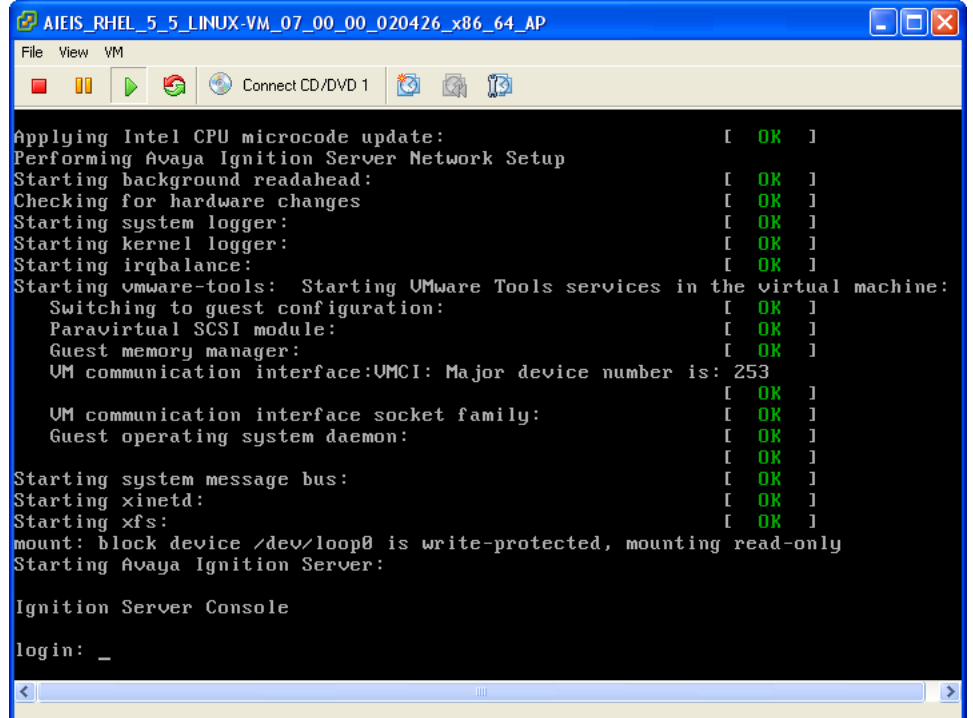

- <span id="page-10-0"></span>11. Use the interface commands as shown in the next screen to configure the admin interface.
- Only Static IP configuration is supported.
- Configure your admin interface with an IP address.

Cli command example: "interface admin ipaddr x.y.z.x/netmask"

• If needed, configure your default route.

Cli command example: "route add 0.0.0.0/0 <gw-ip> "

**Figure 11 Admin interface commands**

| LA AIEIS_RHEL_5_5_LINUX-VM_07_00_00_020426_x86_64_AP                                                                                                    |  |
|----------------------------------------------------------------------------------------------------|--|
| File View VM                                                                                                    |  |
| Connect CD/DVD 1<br>⑬<br>ïø<br>m<br>m                                                                                                    |  |
| Starting irgbalance:<br>OK.<br>-1<br>Starting vmware-tools: Starting UMware Tools services in the virtual machine:<br>Switching to quest configuration:<br>0K<br>п<br>Paravirtual SCSI module:<br>0K.<br>$\blacksquare$<br>nĸ.<br>Guest memory manager:<br>п<br>UM communication interface:UMCI: Major device number is: 253<br>0K.<br>п<br>0K<br>UM communication interface socket family:<br>п<br>0K.<br>Guest operating system daemon:<br>- 1 |  |
| 0 <sup>K</sup><br>ı<br>ПK<br>$\mathbf{I}$<br>Starting sustem message bus:<br>Starting xinetd:<br>пĸ<br>п<br>Starting xfs:<br>ΠK<br>п<br>mount: block device /dev/loop0 is write-protected, mounting read-only<br>Starting Avaya Ignition Server:<br>Ignition Server Console                                                                                                    |  |
| login: admin<br>password:<br>Ignition Server> interface admin ipaddr 134.177.229.200/24<br>Success: Interface admin's ipadd/netmask is set to 134.177.229.200/24.<br>Ignition Server> interface admin enable<br>Success: Interface admin is Enabled.<br>Ignition Server> $\overline{\phantom{a}}$                                                                                                    |  |
| <b>IIII</b><br>K                                                                                                    |  |

- 12. Install the Dashboard on to your Desktop machine, see ["Install the Ignition](#page-13-0)  [Dashboard Desktop Application" on page 14.](#page-13-0)
- 13. Once installation is complete click on the desktop icon to start the application. A **Login** dialog displays.
- 14. Enter in the same IP address that you used for the admin interface. The default password is admin if you have not already changed it on the Ignition Server. If you have not configured the admin certificate or the base license you will see the following message.

**Figure 12 Default Certificate**

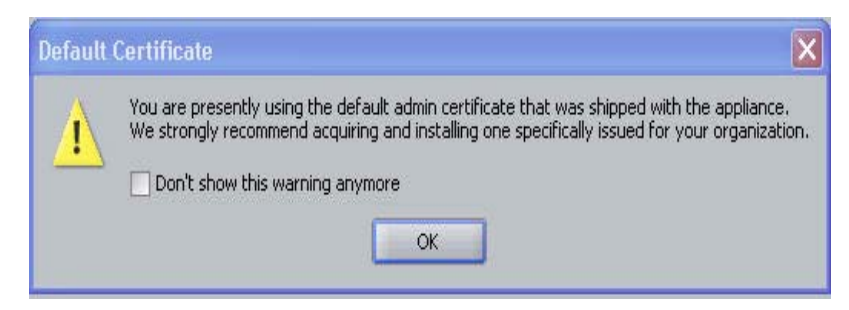

If you click **OK** to both dialogs you see a display similar in the following window.

**Figure 13 Ignition Dashboard**

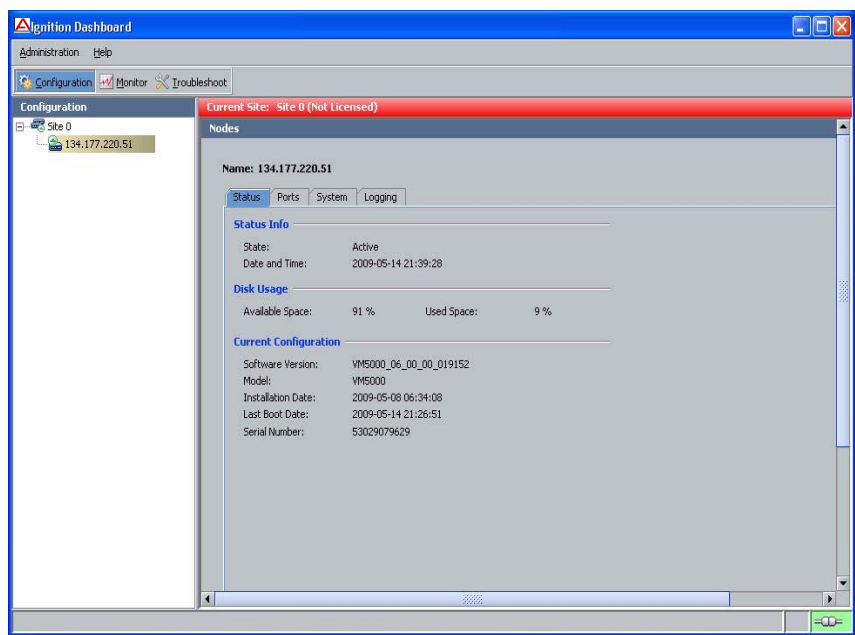

In order to obtain your license you will need to perform the following steps in the License Management in VWware which follows. Once you have obtained your license you can proceed with the final configuration of the Avaya Ignition Server in your environment.

# <span id="page-12-0"></span>**Applying the license**

The Avaya Identity Engines Ignition Server (AIEIS) Software ships without any licenses. There are five different software licenses that can be installed on Ignition Server: Base License, Guest Manager License, NAP Posture, License, TACACS+ License, and Ignition Reports License. At a minimum, you must obtain the Base License to be able to configure and run the server.

- 1. [Avaya provides a telephone number for you to use to report problems or](http://www.avaya.com/)  to ask questions about your product. The support telephone number is [1-800-242-2121 in the United States. For additional support telephone](http://www.avaya.com/)  [numbers, see the Avaya Web site:](http://www.avaya.com/) http://www.avaya.com/.
- 2. Once this is purchased, Customer Support sends a software CD and certificate that contains a unique product code and an e-mail address. Send this unique product code and the Node Serial Number to the e-mail address provided. The Node Serial Number can be obtained from Dashboard from the Status tab of Node Configuration as shown in the figure below:

**Figure 14 Apply license**

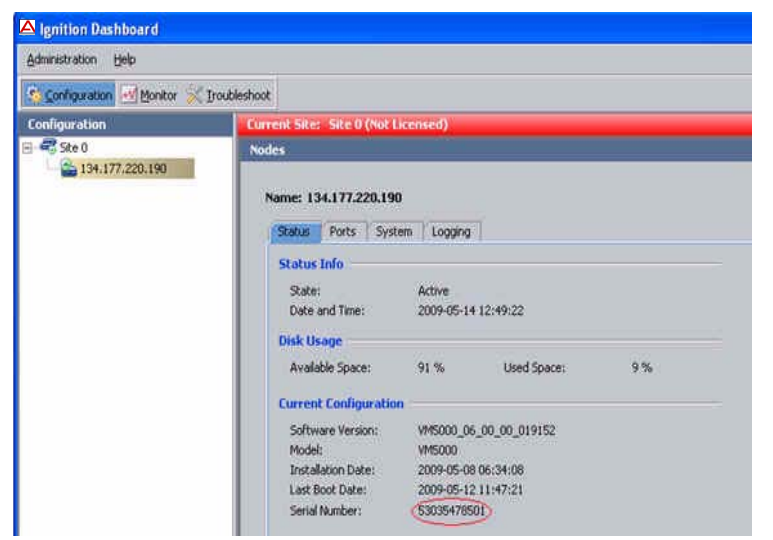

3. After the unique product code and Node Serial Number is verified, a software license file is sent back to you. Install this license on the server using Dashboard.

# <span id="page-12-1"></span>**Installing the license**

You can install the license on the Ignition Server using Dashboard. To install the license, perform the following steps:

- 1. Select the Configuration tab.
- 2. Select the Site.
- 3. Select the Licenses tab.
- 4. Click on Install….
- 5. Paste the license text and click OK.

### **Figure 15 Install license**

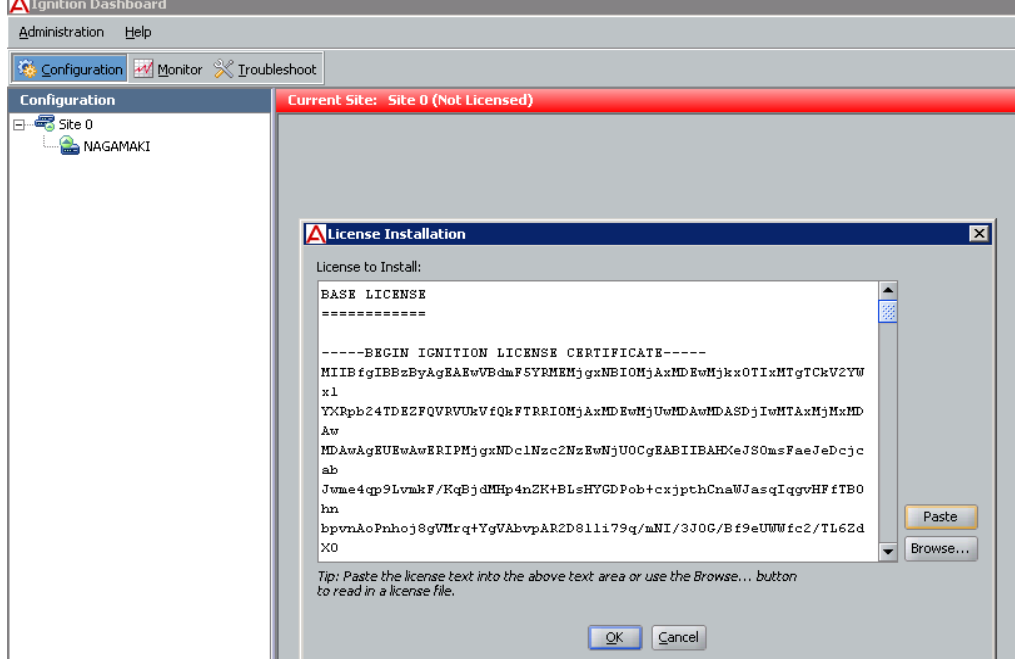

# <span id="page-13-0"></span>**Install the Ignition Dashboard Desktop Application**

Ignition Dashboard is a desktop application that lets you manage the Ignition Server appliance. Use this interface to create, view, or alter configuration information for authenticators, service categories, and the policies that apply to authentication and authorization.

To proceed with the Ignition Server installation, have the following tools and information ready:

- the Identity Engines product CD shipped with your Ignition Server appliance
- a computer running Windows XP/7/2000/2008
- the default Ignition Server administrator name (admin) and password (admin)

To install:

- 1. If any version of Dashboard is already installed on the computer, make sure the Dashboard application is not currently running. If Dashboard is running, shut it down now.
- 2. Place the Ignition Server CD into the CD drive of your computer, and:
	- On Windows, the Windows AutoRun feature will run the Installer immediately. (If the AutoRun feature is disabled on your computer, navigate to your CD drive and double-click the installer file. It has a name like IgnitionDashboard n.n.n Installer.exe.)
- 3. In the first screen, select your preferred language and click **OK**.
- 4. In the Introduction screen click **Next**.
- 5. In the License Agreement screen, click to accept the license and click **Next**.
- 6. If a Found Older Versions screen appears, you may tick the check box to uninstall the older version, or leave it unticked to retain the older version on your computer. Click **Next**.
- 7. In the Choose Install Folder screen, choose your destination folder and click **Next**.
- 8. In the Choose Shortcut Folder / Choose Alias Folder screen, indicate where you would like the Dashboard shortcut to appear, and click **Next**.
- 9. In the Pre-Installation Summary window, review your installation settings. If you wish to make changes, click the **Previous** button to edit the details of the locations of the installation. When you are satisfied with the setup you have chosen, click **Install**. The installation will start.
- 10. In the Install Complete screen, click **Done**. An icon for Ignition Dashboard will appear in the location you designated.

# <span id="page-14-0"></span>**Run Dashboard**

If your Ignition Server appliance is connected only via its Admin Port, skip this section and turn to ["Further Configuration"](#page-16-1) on [page 17.](#page-16-1) If your installation will use Service Port A, follow these steps:

- 1. On your administration computer, start Ignition Dashboard by doubleclicking its icon on the desktop.
- 2. In the login screen, type the default **User Name**: admin. Type the default **Password**: admin.
- 3. In the **Connect To:** field, type the fully-qualified domain name or the IP address you assigned to the Ignition Server appliance Admin Port.

4. Click **OK**. A warning dialog appears reminding you to replace the default certificate shipped with the Ignition Server appliance. Ignore the warning. (For instructions on replacing the certificate, see the *Avaya Identity Engines Ignition Server Administrator Guide*.) After you dismiss the warning dialog, Ignition Dashboard appears:

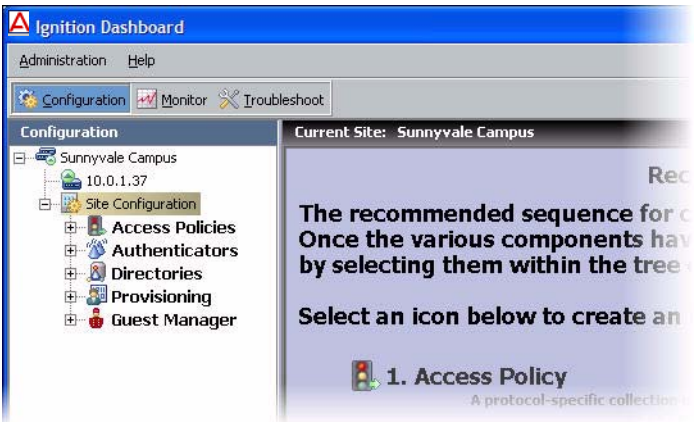

# <span id="page-15-0"></span>**Set up Service Port (Optional)**

1. In Dashboard's navigation tree, click on the IP address or name of your Ignition Server appliance (node).

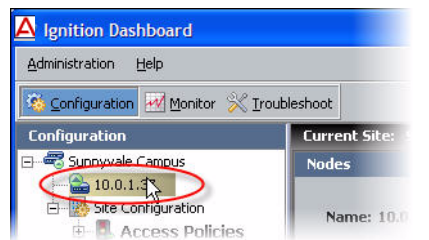

- 2. In the Nodes panel, click the **Ports** tab and click the **Service Port** row.
- 3. Click the **Edit** button.
- 4. In the Edit Port Configuration window, do the following:

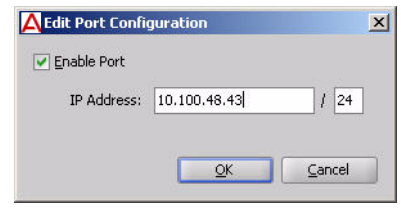

- <sup>³</sup> Click **Enable Port.**
- Set the port address in the **IP Address** field, and set the subnet mask in the field to the right. Use the port settings you wrote down in [Step 11](#page-10-0) on [page 11.](#page-10-0) You must enter the subnet using network prefix notation

(an integer between 0 and 32 representing the number of bits in the address that will be used in the comparison).

5. Click **OK**.

# <span id="page-16-0"></span>**Set Admin Password and Set User, Site, and Node Names**

1. In the main navigation tree of Dashboard, click on the site (called "Site 0" by default, this is typically the top item in the tree).

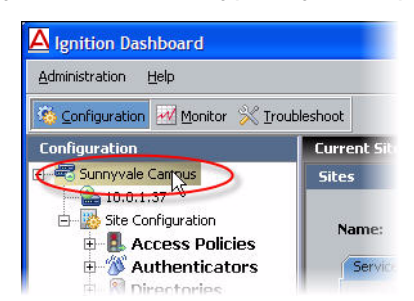

- 2. Select the command, **Actions: Change User Name** to change the administrator login name.
- 3. Select the command, **Actions: Change Password** to change the administrator password.
- 4. Select the command, **Actions: Rename Site** to rename the site. A site is typically a pair of Ignition Servers, but it may consist of just one server.
- 5. To rename your node (your Ignition Server appliance) do this: In Dashboard's main navigation tree, right-click on the IP address or name of your Ignition Server appliance and choose the command **Rename Node**.

Your basic set-up is complete. See ["Further Configuration"](#page-16-1) below for your next steps.

# <span id="page-16-1"></span>**Further Configuration**

To prepare the Ignition Server appliance for testing or production use, your next step is to connect it to your switches, wireless access points, and user data stores, as explained in the *Avaya Identity Engines Ignition Server Configuration Guide*. For more detailed information on Ignition features, consult the *Avaya Identity Engines Ignition Server Administrator Guide*.

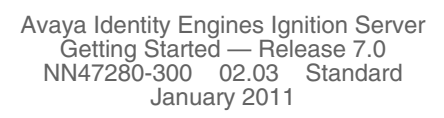